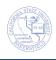

## **Unofficial Transcript (Single)**

You can retrieve students' unofficial transcripts from the Advisee's Student Center. The unofficial transcript shows the CSUB course work, transfer credit, classification level, GPAs, academic standing, test scores, and more. These instructions will guide you in retrieving an unofficial transcript.

| 1. | Navigate to Self Service > Advisor Center > Advi                                                                                                    | isee Student Center                                                                                                    |
|----|----------------------------------------------------------------------------------------------------|----------------------------------------------------------------------------------------------------|
| 2. | <ul> <li>The search page opens.</li> <li>Enter in your criteria to search for the desired student, such as the student's CSUB ID or last and first name.</li> <li>Click the <u>Search</u> button to continue.</li> </ul>                                                                                                    | Maximum number of rows to return (up to 300): 300<br>ID: begins with •<br>Campus ID: begins with •<br>National ID: begins with •<br>Last Name: begins with • Duck<br>First Name: begins with • Donald<br>Case Sensitive<br>Search Clear Basic Search Save Search C                                                                                                    |
| 3. | From the Search Results, click the student you description of the search Results (Search Results)           Search Results           View All           ID         Name           ID         Name           III         Duck, Donald           2222         Duck, Duey           3333         Duck, Huey           If you receive the message, "No matching values step. | First       1-100 of 191       Last         National       NulD Short       Last Name         ID       Country       Description       Last Name         ID       SSN       Duck       Donald         IDA       SSN       Duck       Duey         ISA       SSN       Duck       Huey         ISA       SSN       Duck       Huey         st were found"       then refine your search and repeat the previous                                                                                                    |
| 4. | <ul> <li>The Advisee Student Center opens.</li> <li>Click the other academic drop down box.</li> <li>Click Transcript: View Unofficial</li> <li>Click the Solution</li> </ul>                                                                                                    | Advisee Student Center         Polli Fabrique            • Academics          My Class Schedule          Interest Schedule          Interest Informati |

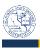

|               | <ul> <li>View Unofficial Transcript page appears<br/>the following selections:</li> <li>In Academic Institution, select Cal<br/>State Univ., Bakersfield</li> <li>In Report Type, select Unofficial<br/>Transcript</li> <li>Click View Report.</li> </ul> |                                          | View Unofficial Transcript<br>Choose an institution and report type and press View Report<br>**this process may take a few minutes to complete. please do not press<br>any other buttons or links while processing is taking place**<br>Academic Institution<br>Report Type<br>Unofficial Transcript<br>View report |
|---------------|----------------------------------------------------------------------------------------------------|------------------------------------------|----------------------------------------------------------------------------------------------------|
| The           | unofficial transcript opens in a new win                                                                                                    | dow or 1                                 | tab, so make sure you disable your pop-up blockers.                                                                                                    |
| Nania<br>Sati |                                                                                                    | Un c=n cast<br>Studient ID<br>Birth dete | Page i of 2<br>Undergnebula franknak<br>Uugzalaku<br>                                                                                                    |

Unomotel Undergreduete Trenscopt

a bansenpt was such it is not to be considered a full and considere eachering neord of etandence at Cal State Bakersheld. Internation provided in the t Tool only. Any etanistic whet this internation and present the was an official wordensic record will result in a reserval for disciplinary extent. A Registrar

I here